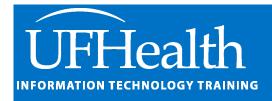

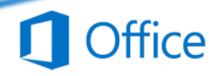

# **Microsoft Outlook Shortcuts**

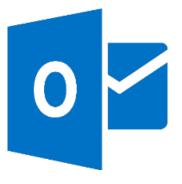

# **Microsoft Outlook Shortcuts**

# 1.0 hours

| Microsoft Outlook3                |
|-----------------------------------|
| Shortcuts3                        |
| Tooltips3                         |
| Ribbon/Alt Key Shortcuts3         |
| Quick Access Toolbar3             |
| List of Shortcuts from Microsoft4 |
| Basic Navigation4                 |
| Create an item or file4           |
| Use search4                       |
| Mail keyboard shortcuts5          |
| Use in the message list5          |
| Use the Reading pane6             |
| Calendar keyboard shortcuts6      |
| Use the day/week/month view7      |
| In the single day view7           |
| In the Week view7                 |
| In the Month view7                |
| Outlook MailTips8                 |
| Default Quick Steps8              |
| Create a Quick Step8              |
| Email Rules9                      |
| Automatic Calendar Colors         |

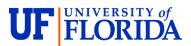

#### **Pandora Rose Cowart**

Education/Training Specialist UF Health IT Training

C3-013 Communicore PO Box 100152 Gainesville, FL 32610-0152 (352) 273-5051 prcowart@ufl.edu http://training.health.ufl.edu

Class Evaluation: <a href="https://ufl.qualtrics.com/jfe/form/SV">https://ufl.qualtrics.com/jfe/form/SV</a> 10jjkl6lRsKV3XT

#### **Microsoft Outlook**

Microsoft Outlook is mostly used as an email and calendaring program, but it's considered a "Personal Information Manager" because it does much more. You can keep track of your **Contacts**, manage Tasks, and save Notes. The Ribbon and keyboard shortcuts vary based on where you are in Outlook. For example, with emails alone, are you in the Inbox, a Folder, reading an email, replying, forwarding, creating an email? With each option you will have slightly different options on your ribbon. It's my goal to help you understand some of Outlook's common shortcuts.

#### **Shortcuts**

#### **Tooltips**

A shortcut is a "faster" route to where you are going. You may be aware of some common shortcuts like Ctrl-B to **Bold** and Ctrl-I to *Italicize*. When you hover over a button in the ribbon, you should see a screen tip telling you the name of the button, and often a description and/or a keyboard shortcut. For example, I can click **New Items** in the main Outlook window and choose E-mail message, or I can use the keyboard Ctrl- Shift-M.

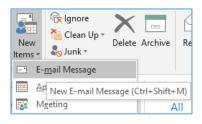

#### Ribbon/Alt Key Shortcuts

There are common Shortcuts like copy (Ctrl-C) and paste (Ctrl-V), and then there are ones that are only important to you. For example, I often send pictures in my emails, so while I'm in the body of an email or calendar item I can press Alt-N-P to insert a picture.

Let's break that one down. When you press the **Alt** button on the keyboard in a program like Microsoft Outlook, letters appear associated with each tab name in the **Ribbon**. Depending on your version, you may have different tabs, but in a new email you'll should see something like this when you press **Alt**:

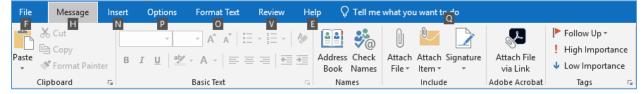

Unlike the control keys, you don't need to keep the **Alt** key down, once you press it the letters appear. To add a picture to the body of my email, we need to go to the **Insert** tab, so after the **Alt**, we press **N**.

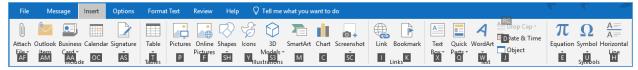

Notice this creates new set of letters. If I wanted a shape, I would type SH (Alt-N-S-H). If I wanted a special symbol, I would type U (Alt-N-U). Since I want a Picture, I would type a P (Alt-N-P).

To get out of this ribbon selection, click outside the ribbon, or press ESC on the keyboard.

## **Quick Access Toolbar**

The toolbar above the ribbon has the Save, Undo, and Redo options. If you right-click on any button in the ribbon you can add it to the Quick Access toolbar. When you press the Alt-key you will see numbers pop to make these quick shortcut keys if you want them.

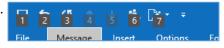

# List of Shortcuts from Microsoft

Below are some of the shortcuts for Windows, for a complete list go <u>here</u>. If you are using a Mac you can find shortcuts <u>here</u>.

Adapted from Outlook Help.

# **Basic Navigation**

| To do this                                            | Press                                 |
|-------------------------------------------------------|---------------------------------------|
| Switch to the Mail view.                              | Ctrl-1                                |
| Switch to the Calendar view.                          | Ctrl-2                                |
| Switch to the Contacts view.                          | Ctrl-3                                |
| Switch to the Tasks view.                             | Ctrl-4                                |
| Switch to the Notes.                                  | Ctrl-5                                |
| Switch to the Folder list in the Folder pane.         | Ctrl-6                                |
| Switch to Shortcuts.                                  | Ctrl-7                                |
| Open the Address Book.                                | Ctrl-Shift-B                          |
| Switch to next open message.                          | Ctrl-Period (.)                       |
| Switch to previous open message.                      | Ctrl-Comma (,)                        |
| Move around within the Folder pane.                   | Arrow keys                            |
| Go to a different folder.                             | Ctrl-Y                                |
| Go to the Search box.                                 | F3 or Ctrl-E                          |
| In the Reading pane, go to the previous message.      | Ctrl-Comma                            |
| In the Reading pane, page down through the text.      | Spacebar                              |
| In the Reading pane, page up through the text.        | Shift-Spacebar                        |
| Collapse or expand a group in the email message list. | Left or Right arrow key, respectively |

#### Create an item or file

| To do this                | Press        |  |
|---------------------------|--------------|--|
| Create a message.         | Ctrl-Shift-M |  |
| Create an appointment.    | Ctrl-Shift-A |  |
| Create a meeting request. | Ctrl-Shift-Q |  |
| Create a contact.         | Ctrl-Shift-C |  |
| Create a contact group.   | Ctrl-Shift-L |  |
| Create a task.            | Ctrl-Shift-K |  |
| Create a note.            | Ctrl-Shift-N |  |
| Create a folder.          | Ctrl-Shift-E |  |
| Create a Search folder.   | Ctrl-Shift-P |  |

# Use search

| 030 3001011                                               |              |
|-----------------------------------------------------------|--------------|
| To do this                                                | Press        |
| Go to the Search field to find a message or another item. | Ctrl-E or F3 |
| Clear the search results.                                 | Esc          |
| Use Advanced Find.                                        | Ctrl-Shift-F |
| Create a Search folder.                                   | Ctrl-Shift-P |
| Search for text within an open item.                      | F4           |

# Mail keyboard shortcuts

| To do this                                       | Press          |
|--------------------------------------------------|----------------|
| Switch to Inbox.                                 | Ctrl-Shift-I   |
| Switch to Outbox.                                | Ctrl-Shift-O   |
| Check names.                                     | Ctrl-K         |
| Send a message.                                  | Alt-S          |
| Reply to a message.                              | Ctrl-R         |
| Select the Reply to All option.                  | Ctrl-Shift-R   |
| Reply with a meeting request.                    | Ctrl-Alt-R     |
| Forward a message.                               | Ctrl-F         |
| Display blocked external content (in a message). | Ctrl-Shift-I   |
| Post to a folder.                                | Ctrl-Shift-S   |
| Apply Normal style.                              | Ctrl-Shift-N   |
| Check for new messages.                          | Ctrl-M or F9   |
| Go to the previous message.                      | Up arrow key   |
| Go to the next message.                          | Down arrow key |
| Create a message (when in Mail view).            | Ctrl-N         |
| Create a message (from any Outlook view).        | Ctrl-Shift-M   |
| Open a received message                          | Ctrl-O         |
| Open the Address Book.                           | Ctrl-Shift-B   |
| Display the Flag for follow up dialog.           | Ctrl-Shift-G   |
| Mark a message as read.                          | Ctrl-Q         |
| Mark a message as unread.                        | Ctrl-U         |
| Find or replace text.                            | F4             |
| Find the next item.                              | Shift-F4       |
| Send a message.                                  | Ctrl-Enter     |
| Print an item.                                   | Ctrl-P         |
| Forward a message as an attachment.              | Ctrl-Alt-F     |
| Save an item.                                    | Ctrl-S         |
| Open the Save as dialog.                         | F12            |
|                                                  |                |

# Use in the message list

| To do this                                               | Press                                  |
|----------------------------------------------------------|----------------------------------------|
| Move down and up in the message list.                    | Down and Up arrow keys                 |
| Go to the item at the bottom of the screen.              | Page down                              |
| Go to the item at the top of the screen.                 | Page up                                |
| Extend or reduce the selected items by one item.         | Shift-Up arrow or Shift-Down arrow key |
| Go to the next/previous without extending the selection. | Ctrl-Up arrow or Ctrl-Down arrow key   |
| Select or cancel selection of the active item.           | Ctrl-Spacebar                          |
| Expand groups of messages (for example, Last Week).      | Right arrow key                        |
| Collapse groups of messages (for example, Last Week).    | Left arrow key                         |
| Select multiple adjacent messages.                       | Shift-Down or Up arrow key             |

| To do this                                     | Press                                   |
|------------------------------------------------|-----------------------------------------|
| Select multiple non-adjacent messages.         | Ctrl-Up or Down arrow key, and then, to |
| , , ,                                          | select each message, press Spacebar     |
| Move message to folder.                        | Ctrl-Shift-V                            |
| Add Follow Up or Quick Flag to message.        | Shift-F10, U, T (in Narrator, Insert)   |
| Add Custom Flag to message.                    | Ctrl-Shift-G                            |
| Mark a message as read.                        | Ctrl-Q                                  |
| Mark a message as unread.                      | Ctrl-U                                  |
| Mark an item to download.                      | Alt-S, M, T                             |
| Mark an item to download a copy.               | Alt-S, M, C                             |
| Unmark an item to download.                    | Alt-S, U, U                             |
| Unmark an item to download a copy.             | Alt-S, U, K                             |
| Delete a message.                              | Alt-H-D                                 |
| Ignore a message.                              | Alt-H, X                                |
| Reply to a message.                            | Alt-H, R, P                             |
| Select the Reply All option.                   | Alt-H, R, A                             |
| Forward a message.                             | Alt-H, F, W                             |
| Open a message.                                | Enter                                   |
| Display a blocked content menu.                | Ctrl-Shift-W                            |
| Download blocked pictures or images.           | Ctrl-Shift-W, P                         |
| Show email properties.                         | Alt-Enter                               |
| Post to a folder.                              | Ctrl-Shift-S                            |
| Copy item to a folder.                         | Ctrl-Shift-Y                            |
| Print a message.                               | Ctrl-P                                  |
| Set how often Outlook checks for new messages. | Ctrl-Alt-S                              |
| Set the junk mail options.                     | Alt-H, J, O                             |

# Use the Reading pane

| To do this                         | Press                              |
|------------------------------------|------------------------------------|
| Go to the previous message.        | Alt-Up arrow key or Ctrl-Comma (,) |
| Page down through text.            | Spacebar                           |
| Page up through text.              | Shift-Spacebar                     |
| Move to the next field.            | Tab key                            |
| Move to previous field.            | Shift-Tab                          |
| Move to the next or previous link. | Tab key or Shift-Tab               |
| Jump to the Reply button.          | Alt-R                              |

# Calendar keyboard shortcuts

| To do this                                    | Press      |
|-----------------------------------------------|------------|
| Show the daily view.                          | Ctrl-Alt-1 |
| Switch to the Work Week view.                 | Ctrl-Alt-2 |
| Switch to the Full Week view.                 | Ctrl-Alt-3 |
| Switch to Month view.                         | Ctrl-Alt-4 |
| Create an appointment (in the Calendar view). | Ctrl-N     |

| To do this                                     | Press                     |
|------------------------------------------------|---------------------------|
| Create an appointment (in any Outlook view).   | Ctrl-Shift-A              |
| Create a meeting request.                      | Ctrl-Shift-Q              |
| Forward an appointment or meeting.             | Ctrl-F                    |
| Reply to a meeting request with a message.     | Ctrl-R                    |
| Select the Reply All option.                   | Ctrl-Shift-R              |
| Go to a date.                                  | Ctrl-G                    |
| Go to the next/previous day.                   | Ctrl-Right/Left arrow key |
| Go to the next/previous week.                  | Alt-Down/Up arrow key     |
| Go to the next/previous month.                 | Alt-Page down/Page up     |
| Go to the start/end of the week.               | Alt-Home/End              |
| Go to the previous appointment.                | Ctrl-Comma (,)            |
| Go to the next appointment.                    | Ctrl-Period (.)           |
| Set up recurrence.                             | Ctrl-G                    |
| Open an appointment when the reminder appears. | Alt-O                     |
| Snooze the reminder.                           | Alt-S                     |

# Use the day/week/month view

| To do this                       | Press                      |
|----------------------------------|----------------------------|
| View from one through nine days. | Alt-key for number of days |
| View 10 days.                    | Alt-0 (zero)               |

# In the single day view

| To do this                                               | Press                              |
|----------------------------------------------------------|------------------------------------|
| Select the time that begins your work day.               | Home                               |
| Select the time that ends your work day.                 | End                                |
| Extend or reduce the selected time.                      | Shift-Up arrow or Shift-Down arrow |
| Move selected item to the same day in the next week.     | Alt-Down arrow key                 |
| Move selected item to the same day in the previous week. | Alt-Up arrow key                   |

# In the Week view

| To do this                                          | Press     |
|-----------------------------------------------------|-----------|
| Go to the start of work hours for the selected day. | Home      |
| Go to the end of work hours for the selected day.   | End       |
| Go up one-page view in the selected day.            | Page up   |
| Go down one-page view in the selected day.          | Page down |

# In the Month view

| To do this                                           | Press     |
|------------------------------------------------------|-----------|
| Go to the first day of the week.                     | Home      |
| Go to the same day of the week in the previous page. | Page up   |
| Go to the same day of the week in the next page.     | Page down |

#### **Outlook MailTips**

Quick Steps apply multiple actions at the same time to email messages. This helps you quickly manage your mailbox. For example, if you frequently move messages to a specific folder, you can use a **Quick Step** to move the message in one click. Or, if you forward messages to your manager or peers, a one-click Quick Step can simplify the task.

The Quick Steps included with Outlook can be customized. You can also create your own to make a Quick Steps gallery of mail actions that you take most often.

**Note:** Quick Steps <u>cannot be undone</u> using a menu command or with a keyboard shortcut like Ctrl+Z. This is because Quick Steps can contain actions such as *Permanently Delete* that are not able to be undone.

#### Default Quick Steps

You can customize any of the default Quick Steps. When you use some Quick Steps for the first time, you are prompted to configure them. For example, if you want a Quick Step to move messages to a certain folder, you must specify the folder before you can use the Quick Step.

Default Quick Steps in Outlook include the following:

| Quick Step     | Action                                                                                                    |
|----------------|----------------------------------------------------------------------------------------------------|
| Move to:       | Moves the selected message to a mail folder that you specify and marks the message as read.                                                                                                    |
| To Manager     | Forwards the message to your manager. If your organization uses Microsoft Exchange Server or Microsoft 365, your manager's name is detected in the Global Address List and inserted in the <b>To</b> box, or you can specify the recipient. |
| Team E-mail    | Forwards the message to others in your team. If your organization uses Microsoft Exchange Server or Microsoft 365, your team members names are detected in the Global Address List and inserted in the <b>To</b> box.                       |
| Done           | Moves the message to a specified mail folder, marks the message complete, and then marks it as read.                                                                                                    |
| Reply & Delete | Opens a reply to the selected message, and then deletes the original message.                                                                                                    |
| Create New     | Create your own Quick Step to execute any sequence of commands, name it, and then apply an icon to help you identify it.                                                                                                    |

#### Create a Quick Step

- 1. In **Mail**, select **Home**.
- 2. In the Quick Steps group, in the Quick Steps gallery, select the Create New Quick Step.
- 3. In the **Name** box, type a name for the new Quick Step.
- 4. Select the icon button next to the Name box, select an icon, and then select OK.
- 5. Under **Actions**, choose an action that you want the Quick Step to do. Select **Add Action** for any additional actions.
- 6. To create a keyboard shortcut, in the **Shortcut key** box, select the keyboard shortcut that you want to assign.

Adapted from Outlook Help.

### **Email Rules**

Rules allow you to move, flag, and respond to email messages automatically. You can also use rules to play sounds, move messages to folders, or display new item alerts.

The easiest and most common rule to create is one that allows you to move an item from a certain sender or with certain words in the subject line to another folder. You can create this rule directly from a message you've already received.

1. Right-click a message in your inbox or another email folder and select Rules.

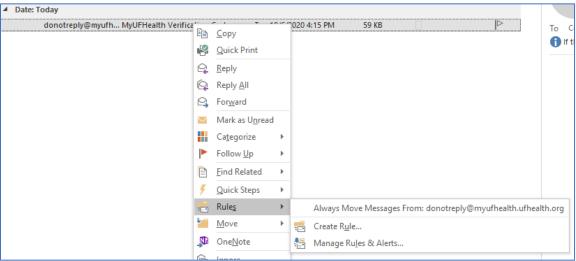

- 2. Select one of the options. Outlook automatically suggests creating a rule based on the sender and the recipients. To view more options, select **Create Rule**.
- 3. In the Create Rule dialog box, select one or more of the first three checkboxes.

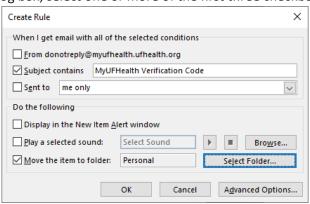

- In the Do the following section, if you want the rule to move a message to a folder, check the Move
  item to folder box, then select the folder from the Select Folder dialog that pops up, and then click
  OK.
- 5. Click **OK** to save your rule.

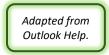

#### **Automatic Calendar Colors**

You can set Conditional Formats to color coordinate your Outlook Calendar

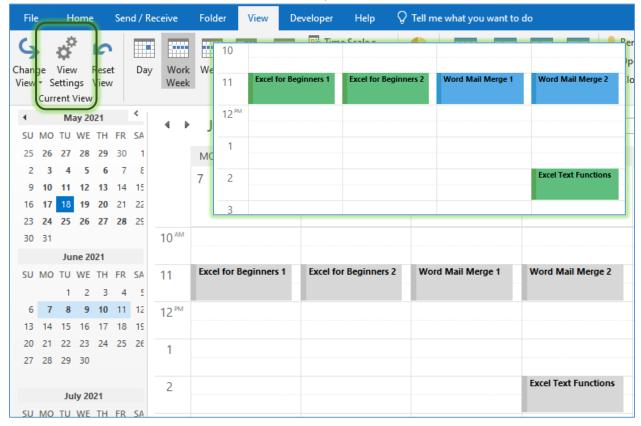

From the View tab, choose View Settings. Click on the Conditional Formatting, and then the Add button.

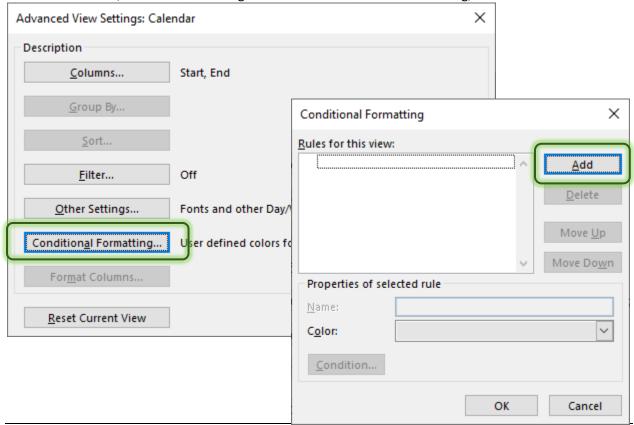

Create a Name and a Color for the Rule.

#### Then set a Condition...

You can continue to Add Options, and rearrange the order with the Move Up/Move Down buttons.

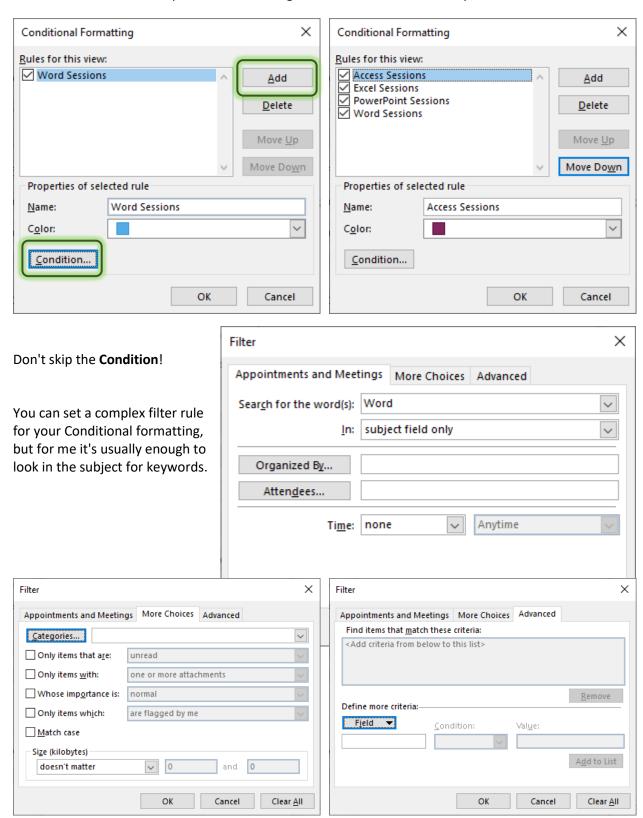